# **PaperBase**

Date revised: 3 August 2021

# **C**Clarivate

### **Description**

PaperBase includes information on all aspects of the pulp, paper and nonwovens industries, from raw materials to finished products, including energy, recycling and other environmental issues, company news and in depth profiles, market information and statistics. PaperBase also follows the innovations in the fields of new materials and biorefining.

#### **Subject Coverage**

- Biotechnology  **Papermaking**
- Coating and finishing **•** Pulping
- Company information **•** Raw materials
- Instrumentation and control **•** Recycling and wastepaper
- Machinery and equipment Testing
- Market information and statistics Water and effluent
- Non-wood fibers, byproducts Wood
- 
- 
- 
- 
- 
- 
- 

Use PaperBase to answer questions like:

- What are the most recent innovations in the use of lignin as a precursor for carbon fibre?
- Has there been any growth in markets, and changes in technology, concerning the dissolving of pulps?
- How are the world's paper companies embracing various nanocellulose applications?
- What developments are occurring within the pulp and paper industry to deal with energy efficiency?
- What's new in 3D printed cellulose based materials?

1975 - 2020 Closed

**Geographic Coverage Document Types** 

### **Date Coverage Update Frequency**

- International **Figure 1 Figure 1 Figure 1 Figure 1 Figure 1 Figure 1 Figure 1 Figure 1 Figure 1 Figure 1 Figure 1 Figure 1 Figure 1 Figure 1 Figure 1 Figure 1 Figure 1 Figure 1 Figure 1** 
	- Conferences, Symposia, Meetings
	- Journal Articles
	- **Standards**
	- Newspaper Articles
	- Patents (Imaging Abstracts only)

#### **Publisher**

PaperBase is a joint venture and partnership of the world's leading pulp and paper research institutes: CTP (France) and INNVENTIA (Sweden).

INNVENTIA Box 5604 SE-114 86 Stockholm Sweden

## **Sample document**

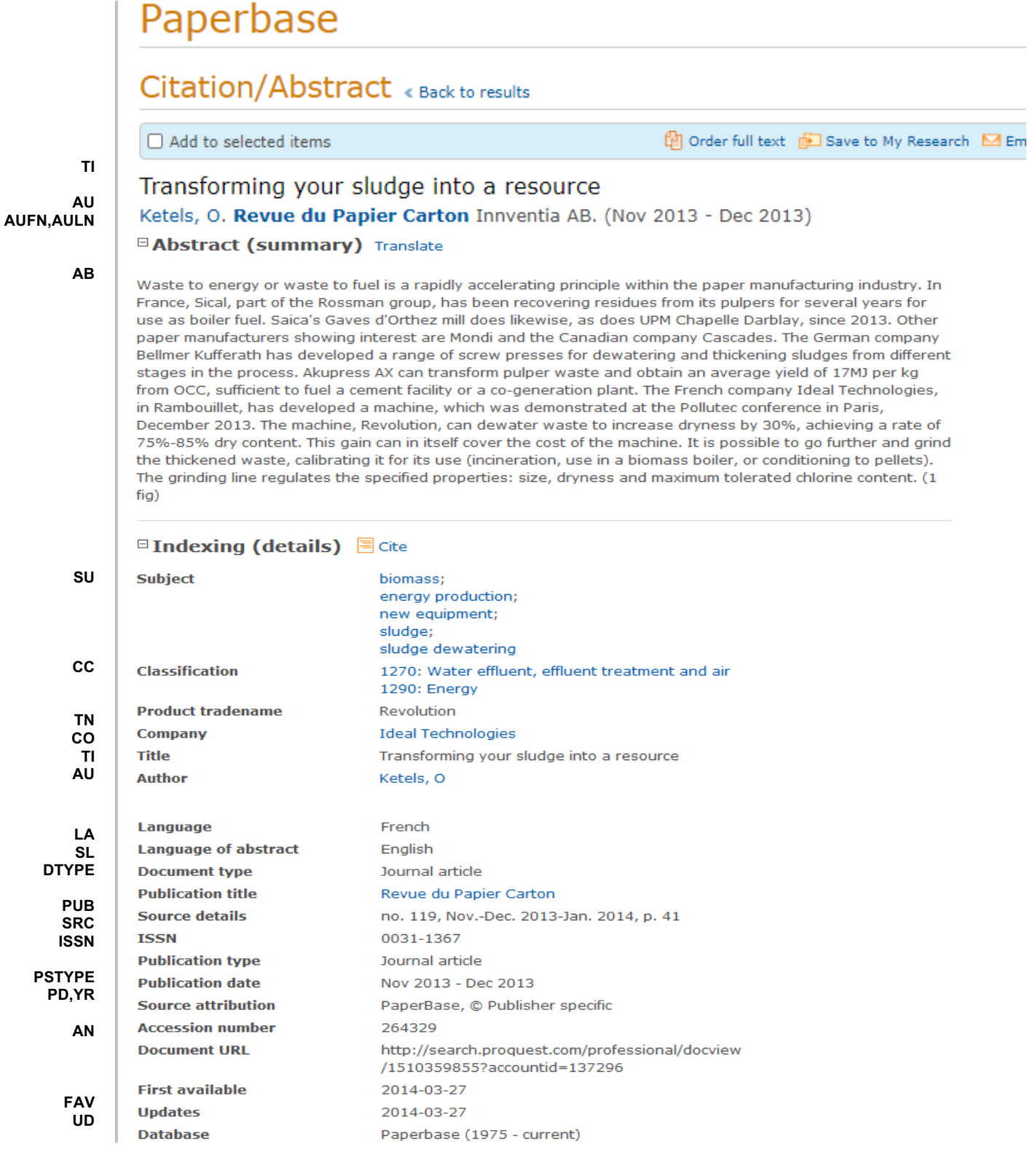

## **Search fields**

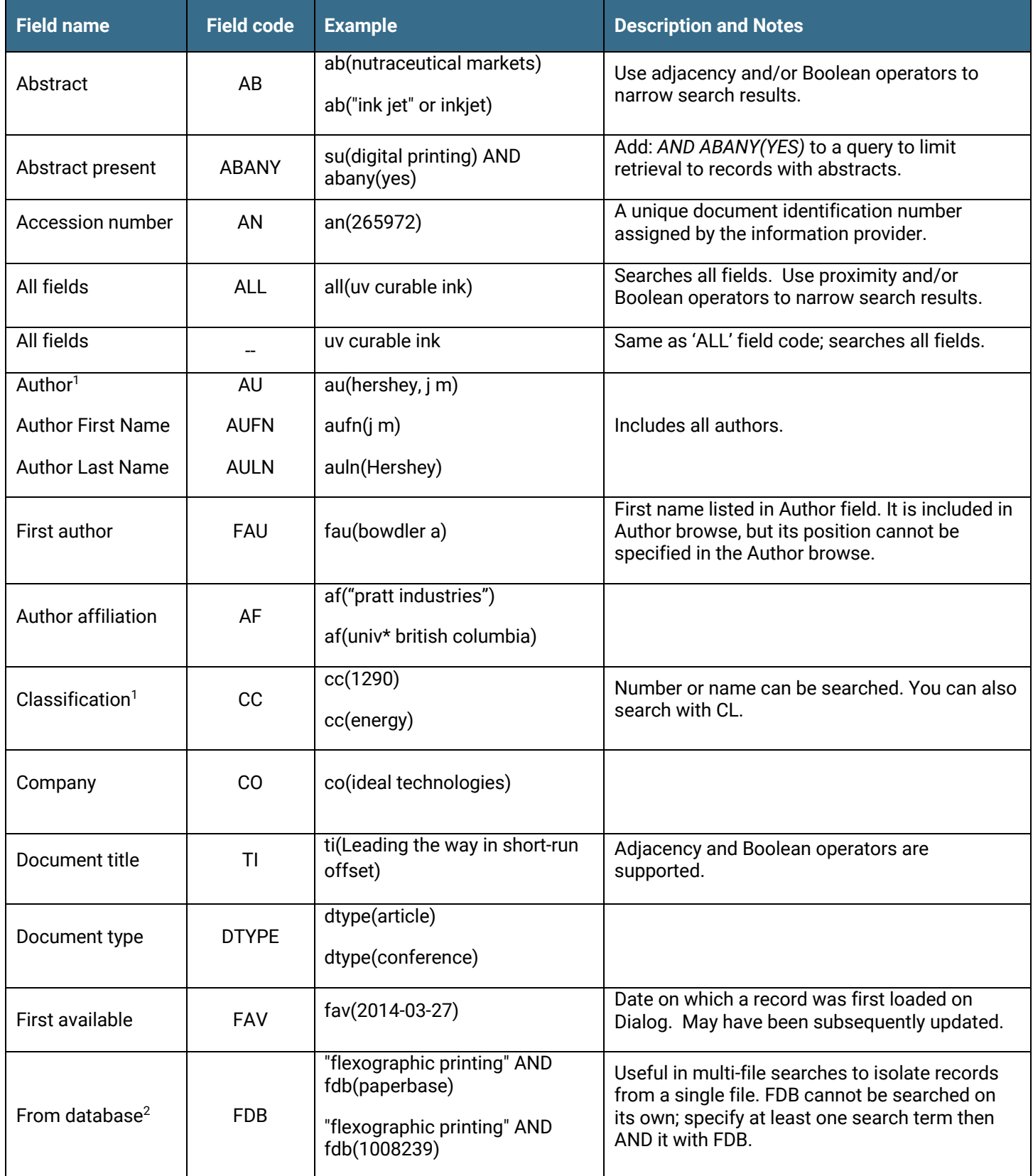

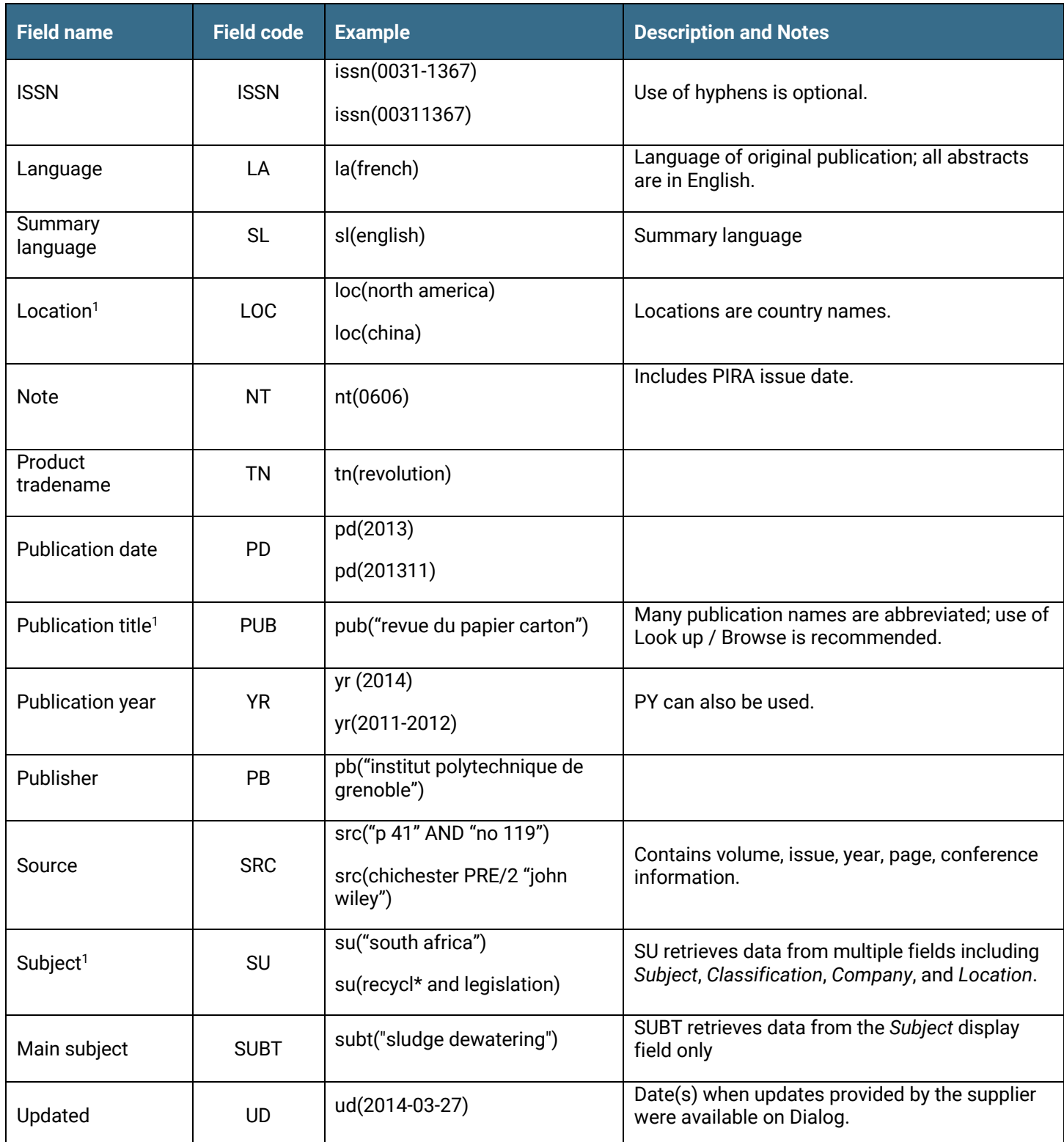

 $^{\rm 1}$  A Lookup/Browse feature is available for this field in the Advanced Search dropdown or in Browse Fields.

 $^2$  Click the "Field codes" hyperlink at the top right of the Advanced Search page. Click "Search syntax and field codes", then click on "FDB command" to get a list of database names and codes that can be searched with FDB.

## **Search tools**

Field codes are used to search document fields, as shown in the sample document. Field codes may be used in searches entered on the **Basic Search**, **Advanced Search**, and **Command Line** search pages. **Limit options**, **Look up lists**, and **"Narrow results by" filters** tools are available for searching. Some data can be searched using more than one tool.

## **Limit options**

Limit options are quick and easy ways of searching certain common concepts*.* A check box is available for:

#### **Abstract included**

Short lists of choices are available for:

#### **Document type, Language**

**Date limiters** are available in which you can select single dates or ranges for date of **publication** and **updated**.

## **Browse fields**

You can browse the contents of certain fields by using Look up lists. These are particularly useful to validate spellings or the presence of specific data. Terms found in the course of browsing may be selected and automatically added to the Advanced Search form. Look up lists are available in the fields drop-down and in the search options for:

#### **Author, Classification code, Location, Subject**

in the fields drop-down only for:

**Publication title**

## **"Narrow Results By" filters**

When results of a search are presented, the results display is accompanied by a list of "Narrow results by" options shown on the right-hand panel. Click on any of these options and you will see a ranked list showing the most frequently occurring terms in your results. Click on the term to apply it to ("narrow") your search results. "Narrow results by" filters in PaperBase include:

#### **Author, Document type, Language, Publication title, Subject, and Publication date**

## **Look up citation**

If you need to trace a particular bibliographic reference, use the Look Up Citation feature. Find a link to this toward the top left of the Advanced Search page, or in the drop list under Advanced on any search form; click this and you will go to a form where you can enter any known details of the citation, including Document title, Author, Publication title, ISSN, ISBN, Volume, Issue, Page, Publication date, DOI.

## **Document formats**

Pre-defined document formats are available for viewing and download. Search results can be downloaded with the Download all results, Email, Print and Export/Save options, and when creating an alert. To design your own download format, choose the "Custom" format option and check the fields to be displayed.

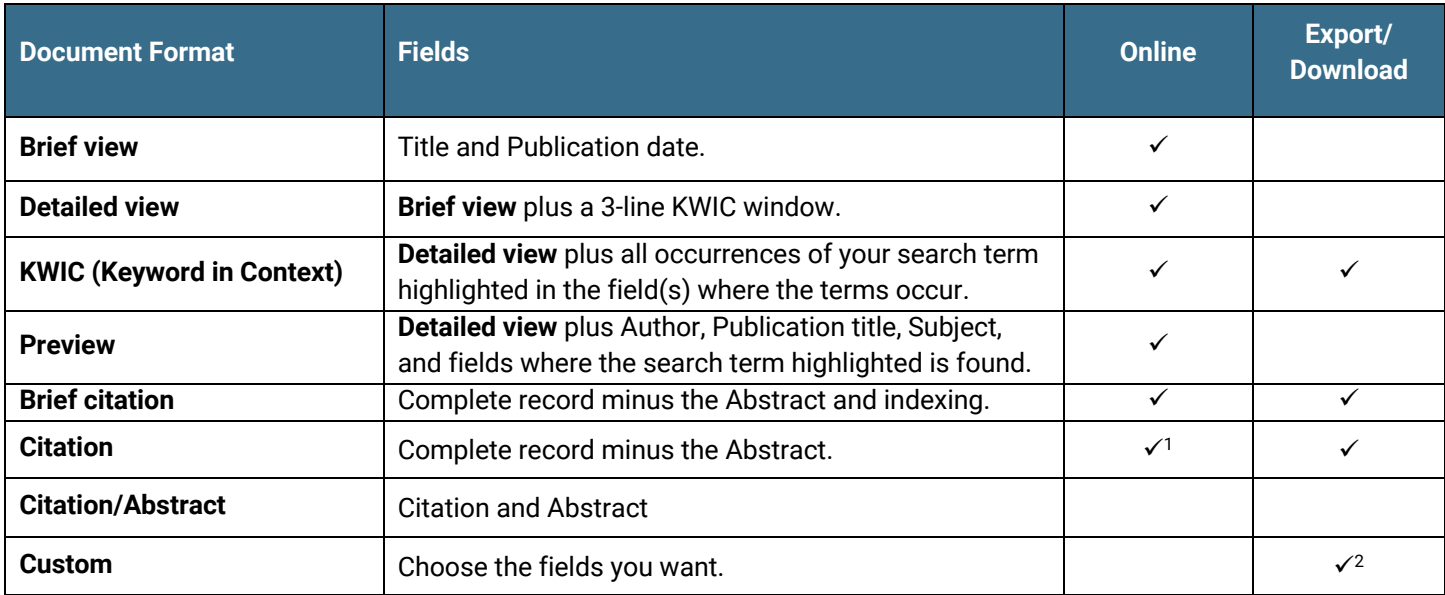

1 In Online-view mode, Dialog gives access to two Document Formats only: Brief citation, and the 'most complete' format available. Depending on the database, or the amount of data available for a record, the most complete format may be any one of Citation, Citation/Abstract, Full text, or Full text -PDF.

 $^{\rm 2}$  Custom export/download format is available in the following mediums only: HTML, PDF, RefWorks, RTF, Text only, XLS.

#### **Terms & Conditions**

Dialog Standard Terms & Conditions apply.

Contact**: Dialog Global Customer Support** Email: Customer@dialog.com Within North America **1 800 334 2564**  Outside North America **00 800 33 34 2564**